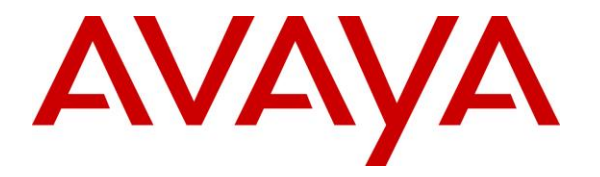

**Avaya Solution & Interoperability Test Lab**

# **Application Notes for ADDASOUND Crystal 2731/2732 Headsets and ADDASOUND DN1011 USB Cable with Avaya one-X® Communicator - Issue 1.0**

#### **Abstract**

These Application Notes describe the configuration steps required to integrate the ADDASOUND Crystal 2731/2732 Headsets and ADDASOUND DN1011 USB Cable with Avaya one-X® Communicator. ADDASOUND DN1011 USB Cable allowed the ADDASOUND Crystal 2731/2732 Headsets to be connected to a USB port on a desktop PC running Avaya one-X® Communicator. Together, the DN1011 USB Cable and Crystal 2731/2732 Headsets provided two-way audio, allowed the audio volume to be adjusted and the audio to be muted/unmuted directly from the headset. This solution does not provide call control features directly from the headset, such as answering or terminating a call from the headset or mute synchronization.

Readers should pay attention to **Section [2](#page-1-0)**, in particular the scope of testing as outlined in **Section [2.1](#page-2-0)** as well as the observations noted in **Section [2.2](#page-2-1)**, to ensure that their own use cases are adequately covered by this scope and results.

Information in these Application Notes has been obtained through DevConnect compliance testing and additional technical discussions. Testing was conducted via the DevConnect Program at the Avaya Solution and Interoperability Test Lab.

## **1. Introduction**

These Application Notes describe the configuration steps required to integrate the ADDASOUND Crystal 2731/2732 Headsets and ADDASOUND DN1011 USB Cable with Avaya one-X® Communicator. ADDASOUND DN1011 USB Cable allowed the ADDASOUND Crystal 2731/2732 Headsets to be connected to a USB port on a desktop PC running Avaya one-X® Communicator. Together, the DN1011 USB Cable and Crystal 2731/2732 Headsets provided two-way audio, allowed the audio volume to be adjusted and the audio to be muted/unmuted directly from the headset. This solution does not provide call control features directly from the headset, such as answering or terminating a call from the headset or mute synchronization.

## <span id="page-1-0"></span>**2. General Test Approach and Test Results**

The interoperability compliance test included feature and serviceability testing. The feature testing focused on placing calls to and from one-X Communicator with the ADDASOUND Crystal 2731/2732 Headsets and ADDASOUND DN1011 USB Cable and verifying two-way audio. The type of calls made included calls with voicemail, with local stations, and with the PSTN.

The serviceability testing focused on verifying usability of Crystal 2731/2732 Headsets and DN1011 USB Cable after restarting the one-X Communicator, disconnecting and reconnecting the headset, and rebooting the PC.

Avaya's formal testing and Declaration of Conformity is provided only on the headsets/handsets that carry the Avaya brand or logo. Avaya may conduct testing of non-Avaya headset/handset to determine interoperability with Avaya phones. However, Avaya does not conduct the testing of non-Avaya headsets/handsets for: Acoustic Pressure, Safety, Hearing Aid Compliance, EMC regulations, or any other tests to ensure conformity with safety, audio quality, long-term reliability or any regulation requirements. As a result, Avaya makes no representations whether a particular non-Avaya headset will work with Avaya's telephones or with a different generation of the same Avaya telephone.

Since there is no industry standard for handset interfaces, different manufacturers utilize different handset/headset interfaces with their telephones. Therefore, any claim made by a headset vendor that its product is compatible with Avaya telephones does not equate to a guarantee that the headset will provide adequate safety protection or audio quality.

Avaya recommends our customers implement Avaya solutions using appropriate security and encryption capabilities enabled by our products. The testing referenced in this DevConnect Application Note included the enablement of supported encryption capabilities in the Avaya products. Readers should consult the appropriate Avaya product documentation for further information regarding security and encryption capabilities supported by those Avaya products. Support for these security and encryption capabilities in any non-Avaya solution component is the responsibility of each individual vendor. Readers should consult the appropriate vendorsupplied product documentation for more information regarding those products.

#### <span id="page-2-0"></span>**2.1. Interoperability Compliance Testing**

All test cases were performed manually. The following features were verified:

- Placing calls to the voicemail system. Voice messages were recorded and played back to verify that the playback volume and recording level were good.
- Placing incoming and outgoing calls with local stations to verify two-way audio.
- Placing calls to the PSTN to verify two-way audio.
- Using the volume control buttons on the DN1011 USB Cable to adjust the playback volume.
- Using the mute button on the DN1011 USB Cable and on one-X Communicator to mute and un-mute the audio. Note that there was no mute synchronization between one-X Communicator and the DN1011 USB Cable.

For the serviceability testing, the headset was disconnected and reconnected to verify proper operation. The one-X Communicator application was also restarted for the same purpose. The desktop PC was also rebooted to verify that one-X Communicator and headset were operational when the PC came back into service.

#### <span id="page-2-1"></span>**2.2. Test Results**

All test cases passed with the following observation.

 ADDASOUND does not support the headset API; therefore, there is no mute synchronization between one-X Communicator and the DN1011 USB Cable. That is, muting and unmuting the call via the DN1011 USB Cable doesn't reflect the mute status on one-X Communicator and vice versa. However, muting and unmuting the call from one-X Communicator or the DN1011 USB Cable does properly mute and unmute the audio.

### **2.3. Support**

For technical support and information on ADDASOUND Crystal 2731/2732 Headsets and DN1011 Direct Connect Cable, contact ADDASOUND.

- Phone:  $(800)$  781-6729 (North America) +45 72 628 622
- Website: [http://www.addasound.com](http://www.addasound.com/)
- Email: [info@addasound.com](mailto:info@addasound.com)

# **3. Reference Configuration**

**Figure 1** illustrates the test configuration used to verify the ADDASOUND headset solution. The configuration consists of Avaya Aura® Communication Manager running in a virtual environment with an Avaya G450 Media Gateway providing connectivity to the PSTN via an ISDN-PRI trunk (not shown). Avaya Aura® Media Server (not shown) was also used for media processing. Avaya Aura® Messaging was used as the voicemail system. An Avaya Aura® Media Server was also included (not shown). ADDASOUND Crystal 2731/2732 Headsets were connected to a DN1011 USB Cable which in turn was connected to a USB port on the desktop PC running one-X Communicator.

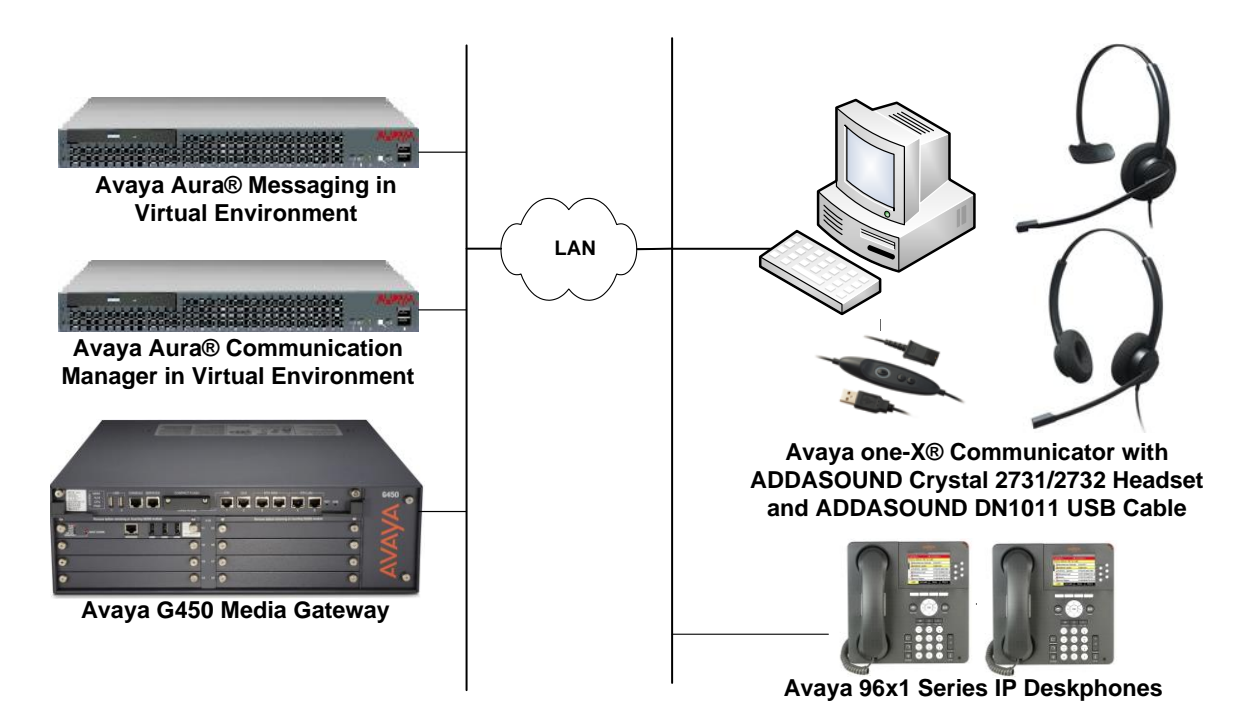

#### **Figure 1: Avaya one-X Communicator with ADDASOUND Crystal 2731/2732 Headsets and ADDASOUND DN1011 Cable**

# **4. Equipment and Software Validated**

The following equipment and software were used for the sample configuration provided:

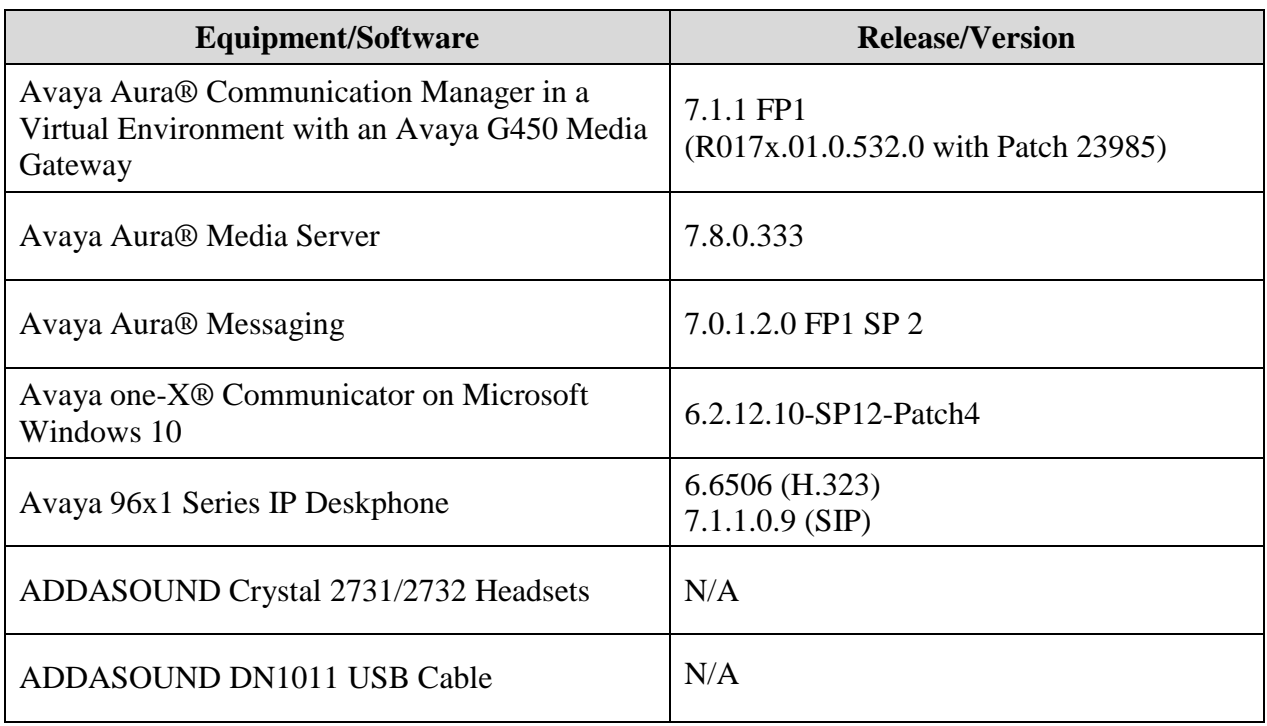

# **5. Configure Avaya Aura® Communication Manager**

This section covers the station configuration for one-X Communicator. The configuration is performed via the System Access Terminal (SAT) on Communication Manager.

Use the **add station** command to create a station for one-X Communicator. Set the **Type** field to the station type to be emulated. In this example, *9630* was used. Set the **Port** field to *IP* and configure a **Security Code** as the password to be used by one-X Communicator to log in. Set the **IP Softphone** field to *y*.

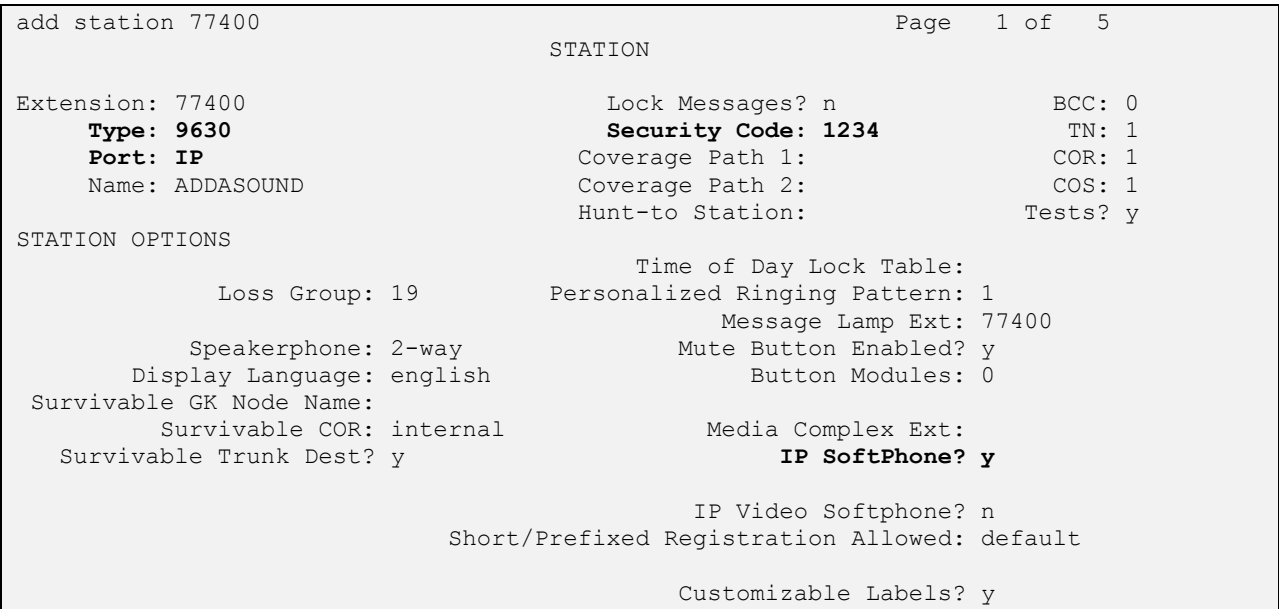

# **6. Configure Avaya one-X® Communicator**

Connect the Crystal 2731/2732 Headset and DN1011 USB Cable to a USB port on the desktop PC running one-X Communicator. Verify that the headset has been detected by Windows 10 and that it has been set as the default device in the **Playback** and **Recording** tabs as shown below.

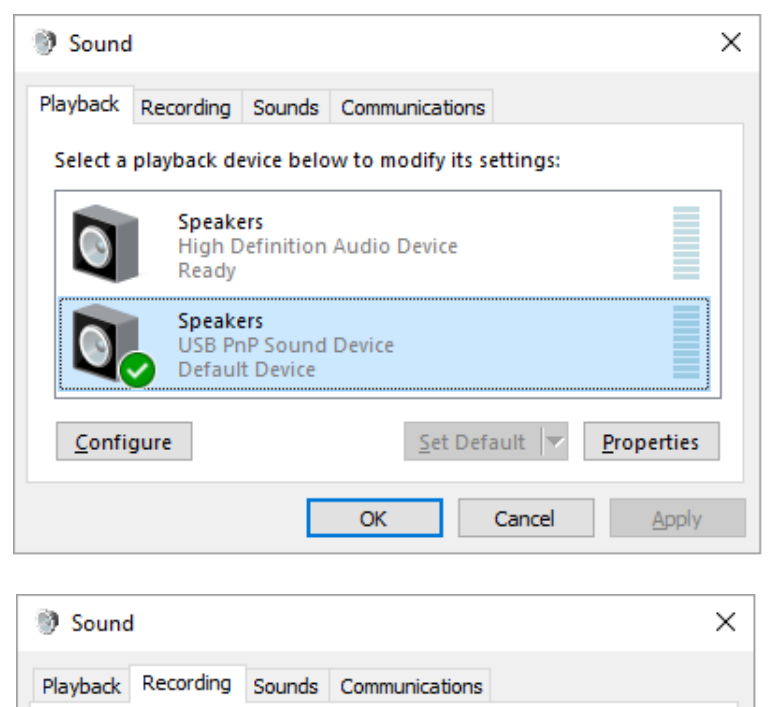

Select a recording device below to modify its settings:

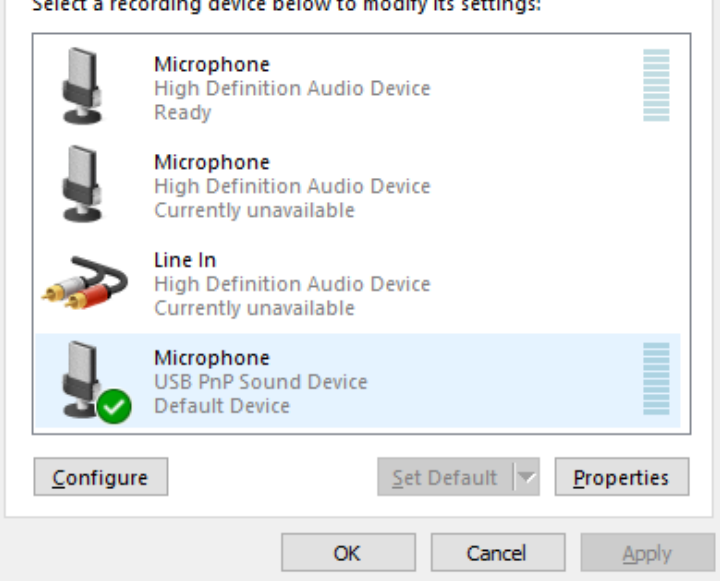

After logging into one-X Communicator, click on  $\mathbb{R}^+$  and then select **Settings**  $\rightarrow$  **General Settings** as shown below.

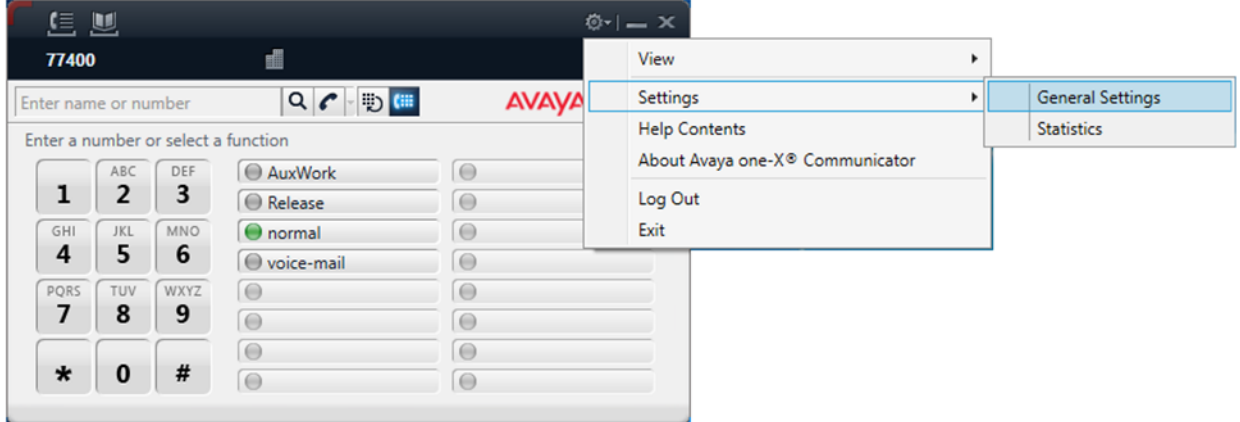

The DN1011 USB Cable is automatically detected by one-X Communicator. In the **General Settings** window, navigate to **Devices and Services Audio** and then select the **Basic** tab as shown below. Set the **Microphone** and **Speaker** fields to *Microphone (USB PnP Sound Device)* and *Speakers (USB PnP Sound Device)*, respectively, as shown below. Click the **Test** button to verify that sound is heard through the audio device. Click **OK**.

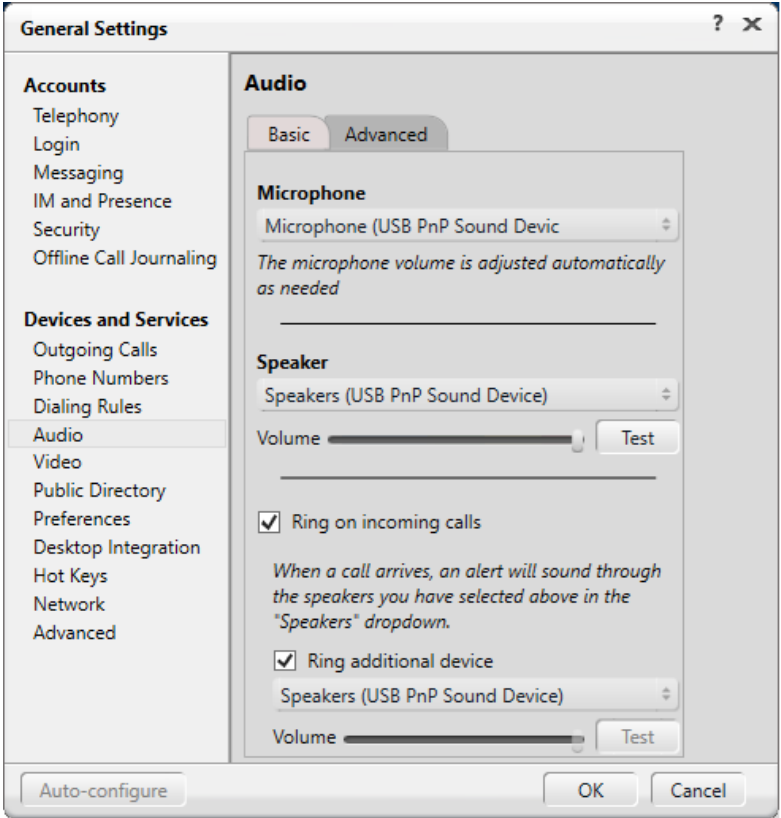

Solution & Interoperability Test Lab Application Notes ©2017 Avaya Inc. All Rights Reserved.

## **7. Install ADDASOUND Crystal 2731/2732 Headset and ADDASOUND DN1011 USB Cable**

Connect the Crystal 2731/2732 Headset to the DN1011 USB Cable, and then connect the DN1011 USB Cable to a USB port on the desktop PC running one-X Communicator.

### **8. Verification Steps**

This section provides the tests that can be performed to verify proper installation and configuration of the Crystal 2731/2732 Headset and DN1011 USB Cable with one-X Communicator.

- 1. Start the one-X Communicator application.
- 2. Place an incoming call to one-X Communicator from any local phone.
- 3. Answer the call using via one-X Communicator.
- 4. Verify two-way talk path between the Crystal 2731/2732 Headset and phone.
- 5. Disconnect the call from one-X Communicator.
- 6. Verify that the call is properly disconnected.

## **9. Conclusion**

These Application Notes describe the configuration steps required to integrate the ADDASOUND Crystal 2731/2732 Headsets and ADDASOUND DN1011 USB Cable with Avaya one-X® Communicator. All test cases were completed successfully with observations noted in **Section [2.2](#page-2-1)**.

### **10. Additional References**

This section references the Avaya documentation that is relevant to these Application Notes.

The following Avaya product documentation can be found at [http://support.avaya.com.](http://support.avaya.com/)

- [1] *Administering Avaya Aura® Communication Manager, Release 7.1.1, Issue 2, August 2017.*
- [2] *Installing and Configuring Avaya one-X® Communicator*, Release 6.2 Feature Pack 10, November 2015.

#### **©2017 Avaya Inc. All Rights Reserved.**

Avaya and the Avaya Logo are trademarks of Avaya Inc. All trademarks identified by ® and ™ are registered trademarks or trademarks, respectively, of Avaya Inc. All other trademarks are the property of their respective owners. The information provided in these Application Notes is subject to change without notice. The configurations, technical data, and recommendations provided in these Application Notes are believed to be accurate and dependable, but are presented without express or implied warranty. Users are responsible for their application of any products specified in these Application Notes.

Please e-mail any questions or comments pertaining to these Application Notes along with the full title name and filename, located in the lower right corner, directly to the Avaya DevConnect Program at [devconnect@avaya.com.](mailto:devconnect@avaya.com)